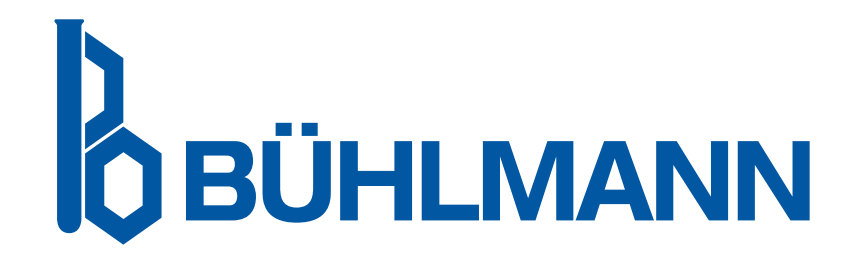

# Quantum Blue® Reader Ръководство за употреба

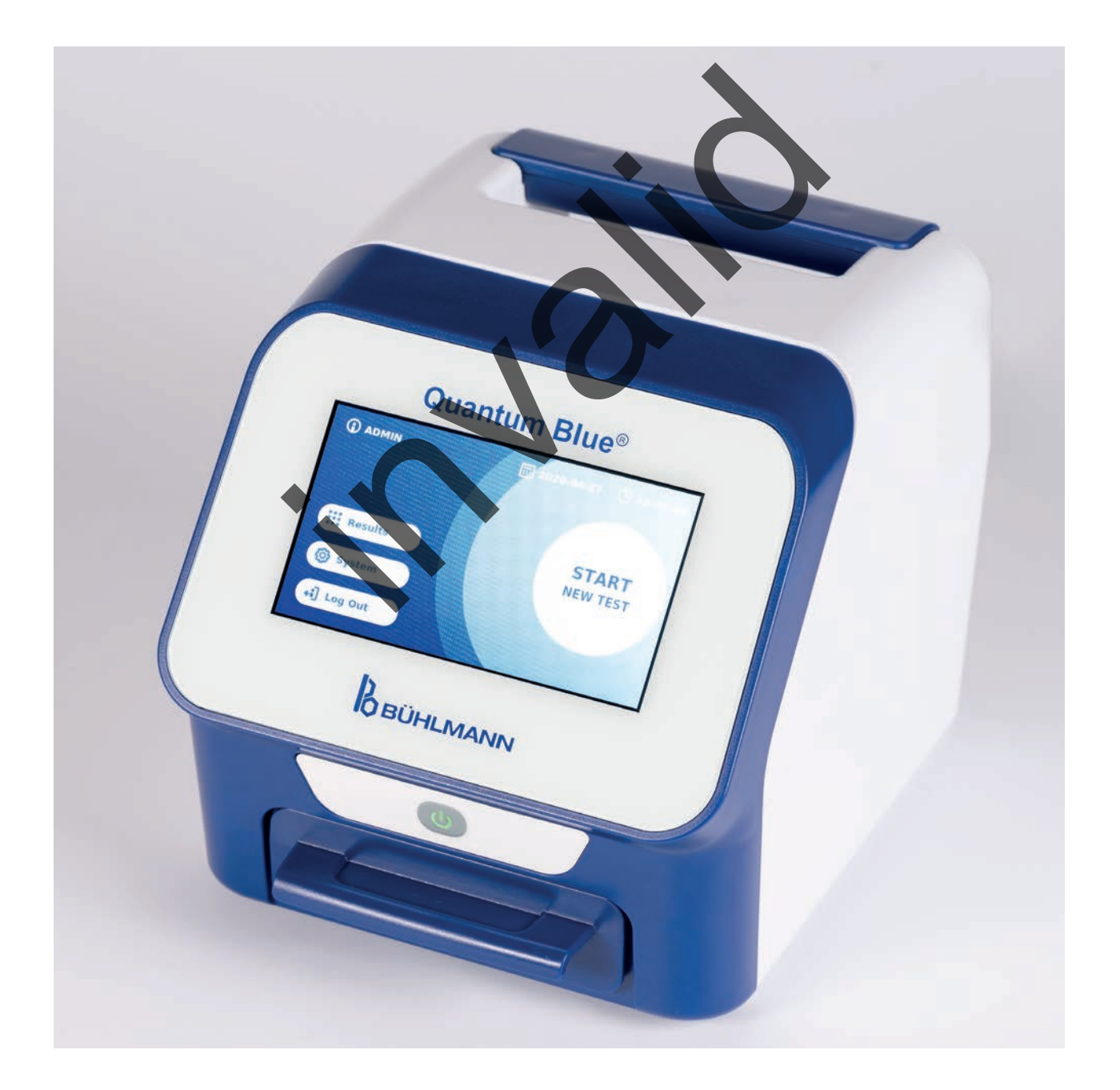

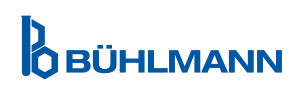

### **СЪДЪРЖАНИЕ**

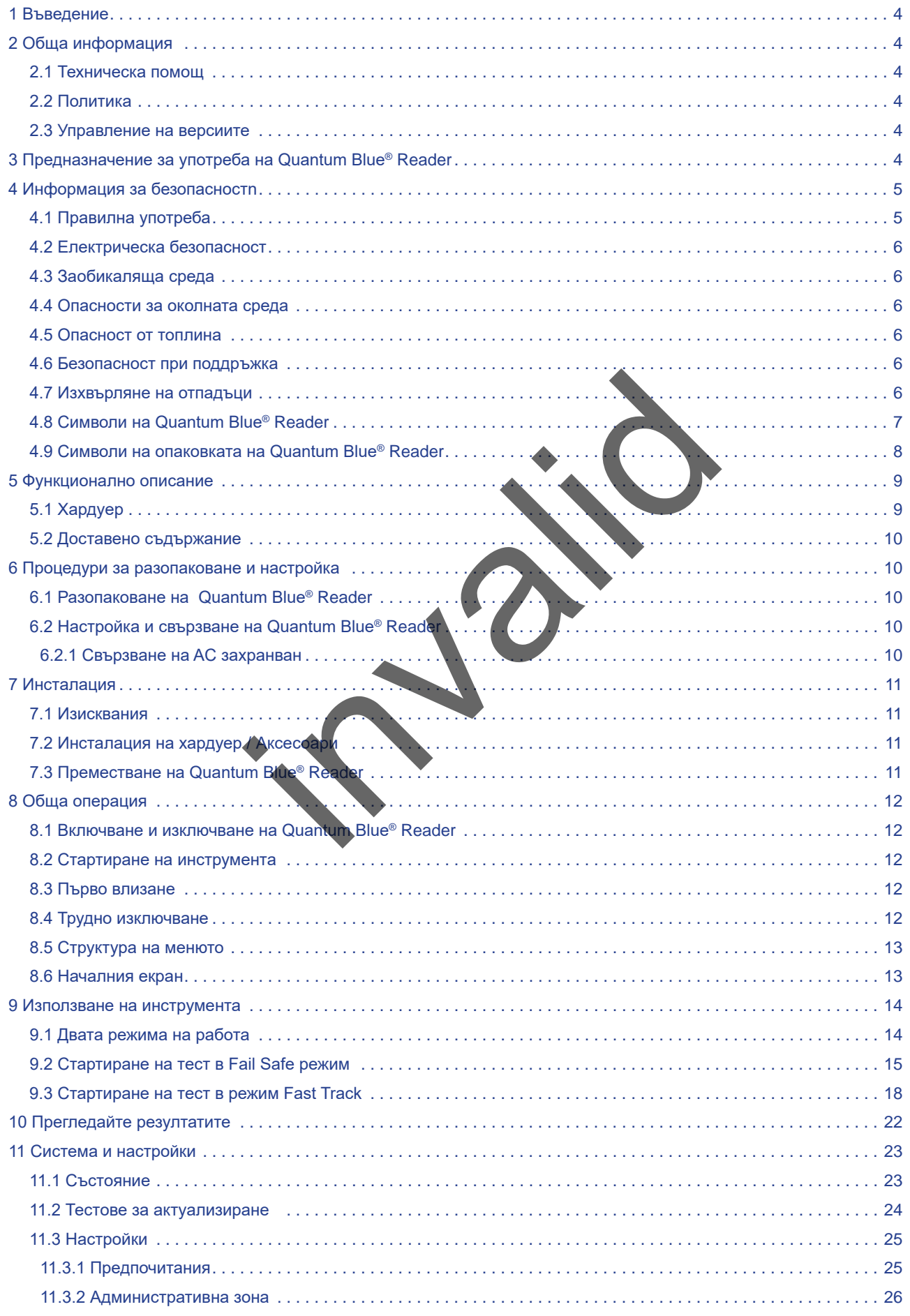

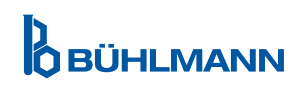

# **СЪДЪРЖАНИЕ СЪДЪРЖАНИЕ**

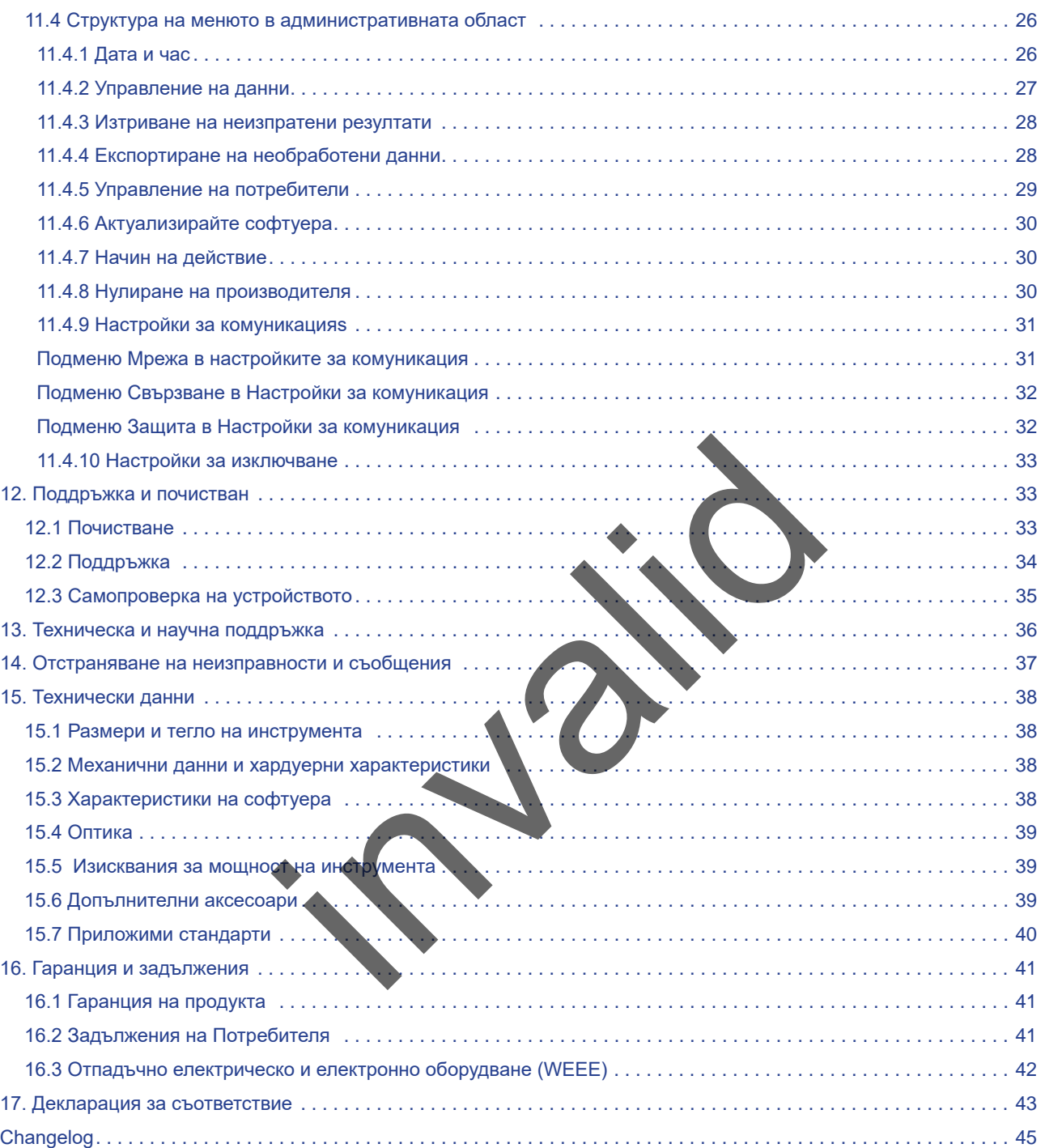

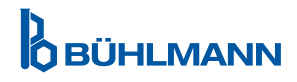

### <span id="page-3-0"></span>**1 ВЪВЕДЕНИЕ**

Благодарим ви, че избрахте Quantum Blue® Reader. Ние сме уверени, че този продукт ще стане неразделна част от ежедневната ви работа.

Бързото тестване позволява бързо отчитане на резултатите и по този начин осигурява инструмент за здравните специалисти за подпомагане на незабавно вземане на решения. Използвайки богатия опит, получен от предоставянето на рефлектометрична технология за откриване на хиляди клиенти по целия свят, специалистите от BÜHLMANN Laboratories AG разработиха четец от ново поколение за мобилни приложения за бърз тест Quantum Blue® Reader е изключително чувствителна, здрава и рентабилна измервателна система за тестове за страничен поток. Тази гъвкава и надеждна система, базирана на готова за употреба концепция, позволява на потребителите лесно да управляват страничен поток тестове.

Това ръководство описва как да работите с Quantum Blue® Reader. Преди да използвате устройството, е важно да прочетете внимателно това ръководство за потребителя

### **2 ОБЩА ИНФОРМАЦИЯ**

#### **2.1 Техническа помощ**

В BÜHLMANN Laboratories AG се гордеем с качеството и наличността на нашата техническа и научна поддръжка. Нашият отдел за поддръжка на клиенти се състои от опитни учени и инженери с богат практически и теоретичен опит в използването на продуктите на BÜHLMANN Laboratories AG ALIVIS<br>
SAG се гордеем с качеството и наличността на на подаръжка на клиенти се състои от опит и и и<br>
H опит в използването на продиктите на BUHLMAI<br>
помощ относно продуктите Quantum Blue® product<br>
NN Laboratories AG (вижт

За техническа и научна помощ относно продуктите Quantum Blue® products,свържете се с местния дистрибутор на BÜHLMANN Laboratories AG (вижте глава [13. Техническа и научна поддръжка\)](#page-35-1).

For up-to-date information about the lateral flow reader products of the Quantum Blue® Reader, visit https:// www.buhlmannlabs.ch.

#### **2.2 Декларация за политика**

Политиката на BÜHLMANN Laboratories AG е да подобрява продуктите с появата на нови техники и компоненти BÜHLMANN Laboratories AG си запазва правото да променя спецификациите на продуктите по всяко време

#### **2.3 Управление на версии**

Този документ е ръководството за потребителя на Quantum Blue® Reader User Manual VA2\_BG\_IVDR.

### **3 ИЗПОЛЗВАНЕ ПО ПРЕДНАЗНАЧЕНИЕ НА QUANTUM BLUE® READER**

The Quantum Blue® Reader е четец за бърз тест за откриване in vitro и/или количествено определяне на целеви аналити върху тест касети за страничен поток

Quantum Blue® Reader се използва само в комбинация с тестове за страничен поток на BÜHLMANN.

### <span id="page-4-0"></span>**4 ИНФОРМАЦИЯ ЗА БЕЗОПАСНОСТ**

Инструкциите и информацията за безопасност в това ръководство за потребителя трябва да се спазват, за да се гарантира безопасна работа на Quantum Blue® Reader. Моля, имайте предвид, че ако оборудването се използва по начин, който не е посочен от BÜHLMANN Laboratories AG, защитата, осигурена от оборудването, може да бъде нарушена.

Следните типове информация за безопасност се появяват в цялото ръководство. Подробностите са дадени във формата, както е показано по-долу

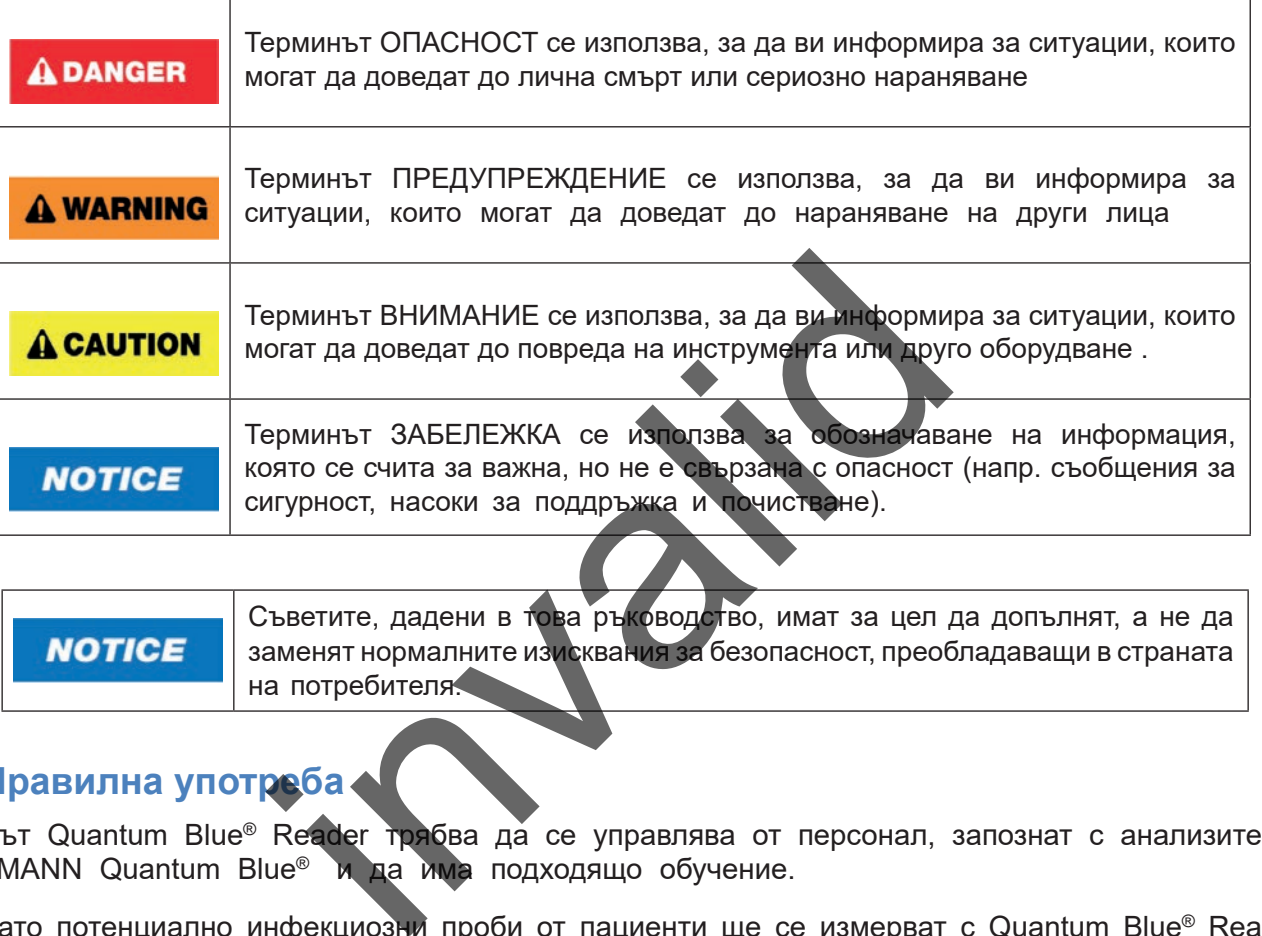

Съветите, дадени в това ръководство, имат за цел да допълнят, а не да заменят нормалните изисквания за безопасност, преобладаващи в страната на потребителя.

### **4.1 Правилна употреба**

Четецът Quantum Blue® Reader трябва да се управлява от персонал, запознат с анализите на BÜHLMANN Quantum Blue® и да има подходящо обучение.

Тъй като потенциално инфекциозни проби от пациенти ще се измерват с Quantum Blue® Reader, BÜHLMANN препоръчва използването на подходящо лично предпазно оборудване, като ръкавици. четецът Quantum Blue® Reader трябва да влезе в контакт с потенциално заразен материал, моля, следвайте инструкциите, дадени в глава [12.1 Почистване](#page-32-1).

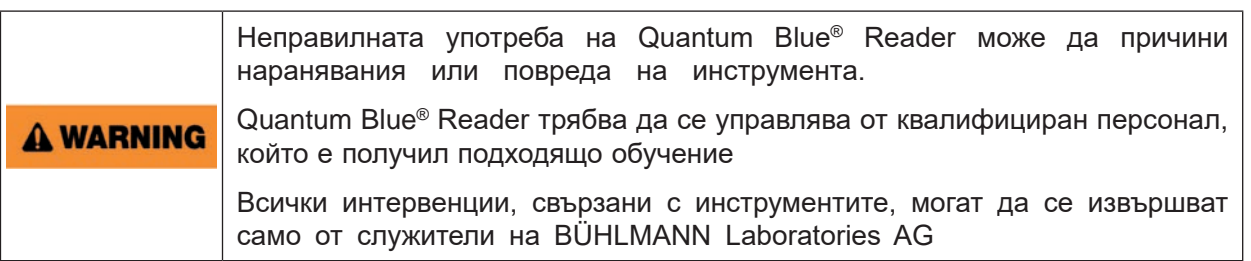

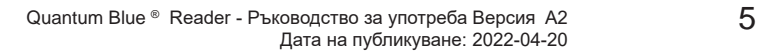

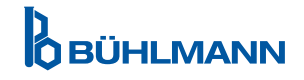

### <span id="page-5-0"></span>**4.2 Електрическа безопасност**

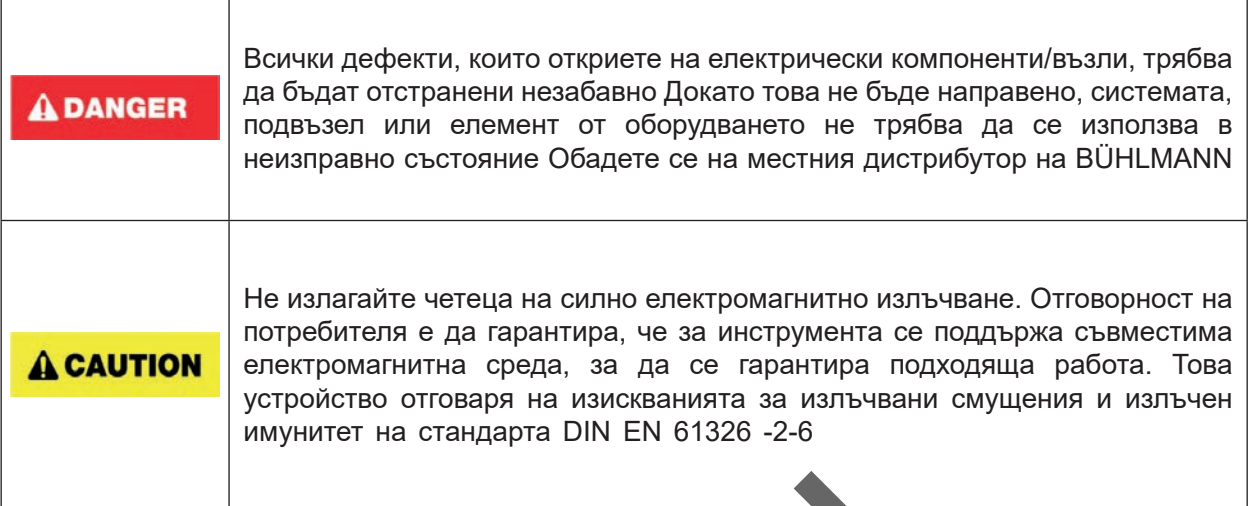

### **4.3 Околна среда**

Акое Quantum Blue® Readerще се използва в работна среда, склонна към натрупване на мръсотия, почиствайте устройството редовно За почистване, моля, следвайте инструкциите, дадени в глава [2.1 Почистване](#page-32-1).

### **4.4 Опасности за околната среда**

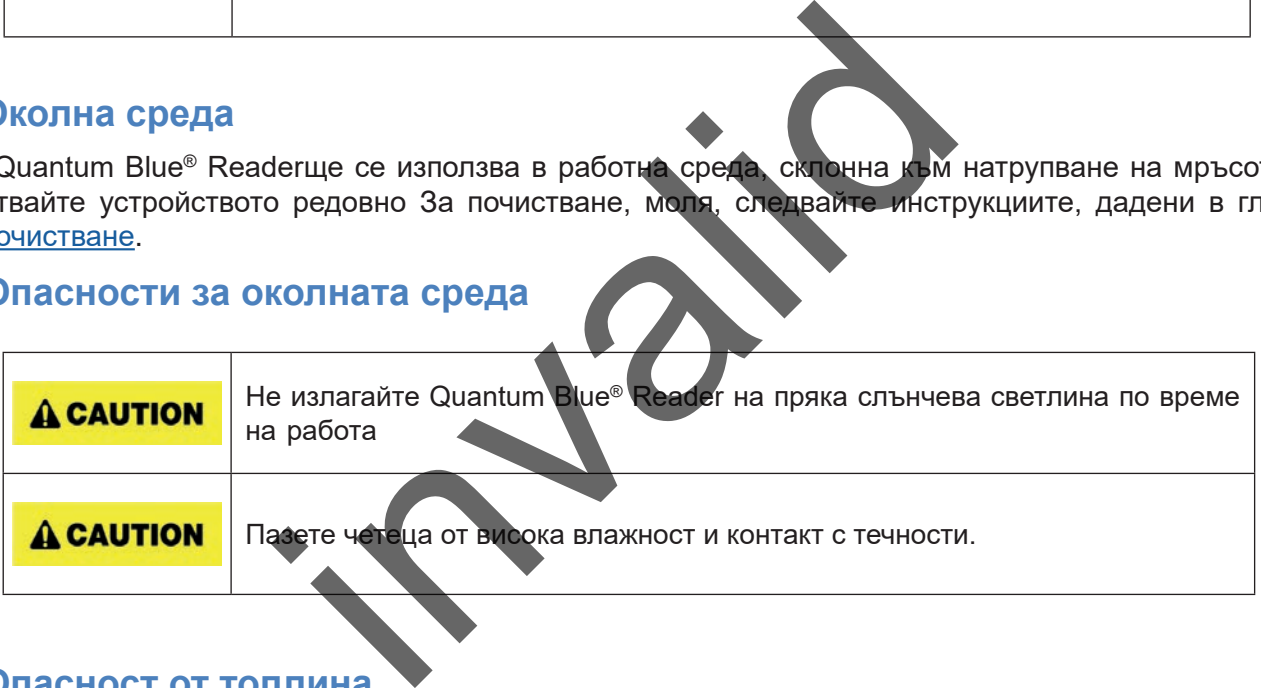

### **4.5 Опасност от топлина**

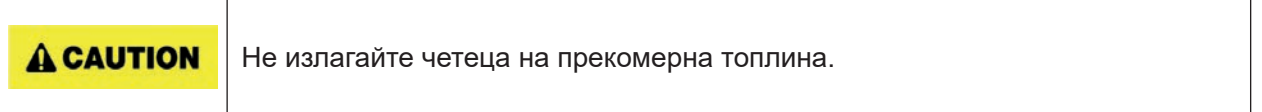

#### **4.6 Безопасност при поддръжка**

Извършете поддръжката, както е описано в глава [12.2 Поддръжка](#page-33-1). BÜHLMANN Laboratories AG таксува за ремонти, които са необходими поради неправилно боравене

#### **4.7 Изхвърляне на отпадъци**

Отпадъците от тестове, измерени с Quantum Blue® Reader, може да съдържат определени опасни химикали или заразни/биоопасни материали и трябва да се събират и изхвърлят правилно в съответствие с всички национални, държавни и местни разпоредби и закони за здраве и безопасност.

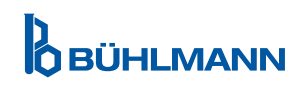

### <span id="page-6-1"></span><span id="page-6-0"></span>**4.8 Символи върху e Quantum Blue® Reader**

Следните символи се появяват на типовата табелка в задната част на инструмента Quantum Blue® Reader .

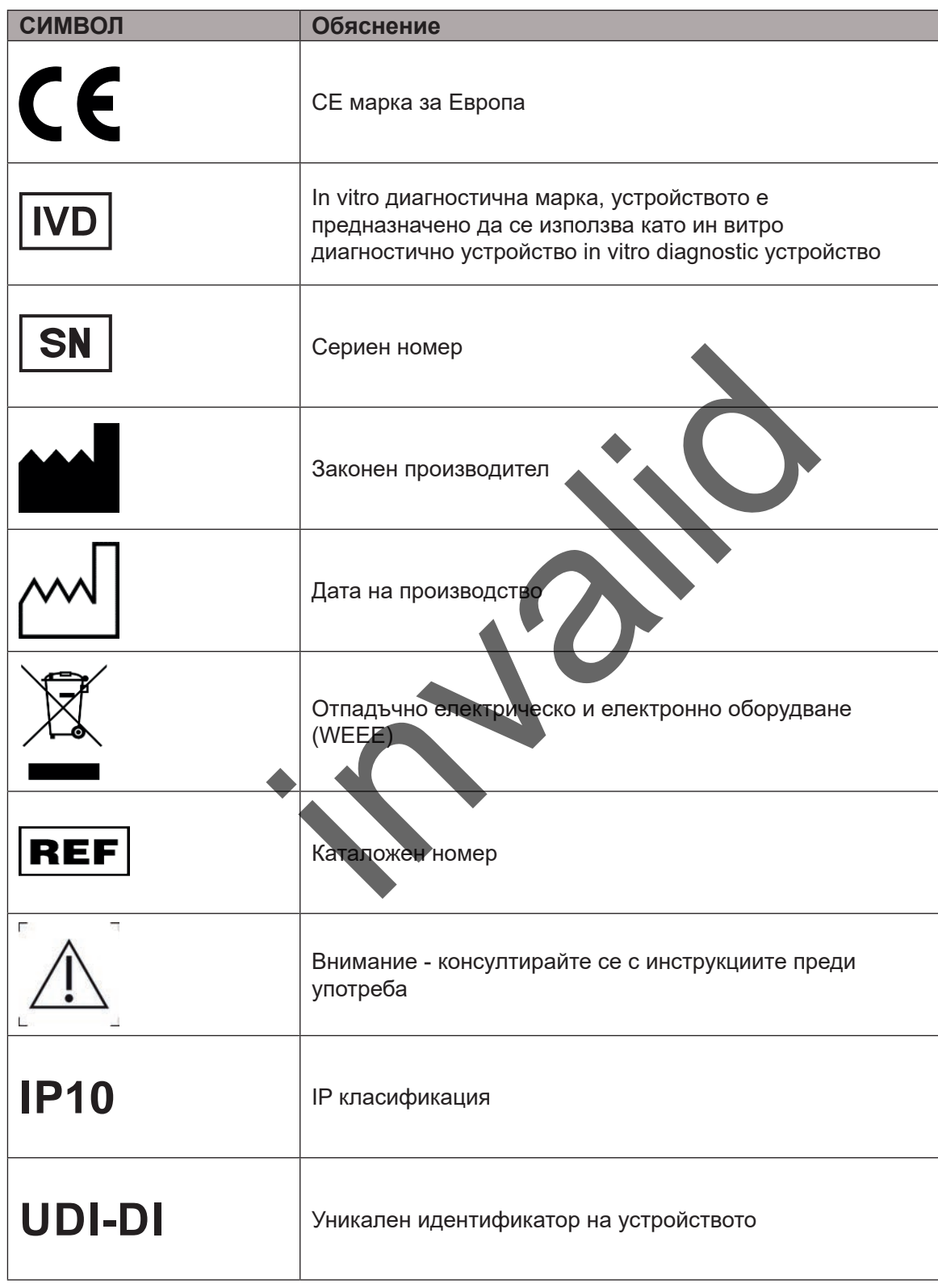

![](_page_6_Picture_4.jpeg)

![](_page_6_Picture_5.jpeg)

### <span id="page-7-0"></span>**4.9 Символи на опаковката на Quantum Blue® Reader**

![](_page_7_Picture_62.jpeg)

![](_page_7_Picture_3.jpeg)

### <span id="page-8-2"></span><span id="page-8-0"></span>**5 ФУНКЦИОНАЛНО ОПИСАНИЕ**

### <span id="page-8-1"></span>**5.1 Хардуер**

![](_page_8_Picture_3.jpeg)

Чекмеджето може да бъде напълно извадено чрез натискане на бутона в долната част на устройството (посочено на фигура 3), като едновременно с това издърпвате чекмеджето Внимавайте да не докосвате бялата точка за ориентация (посочена на фигура 4) в горната дясна страна на чекмедже.

![](_page_8_Picture_5.jpeg)

![](_page_8_Picture_7.jpeg)

### <span id="page-9-0"></span>**ПРОЦЕДУРИ ЗА РАЗОПАКОВКА И НАСТРОЙКА**

### **NOTICE**

Чекмеджето трябва да бъде напълно поставено в инструмента за стартиране на инструмента и за извършване на измервания

![](_page_9_Picture_3.jpeg)

#### <span id="page-9-1"></span>**5.2 Доставено съдържание**

- Quantum Blue® Reader
- Бързи ръководства Fast Track Mode и Fail Safe Mode
- Инструкции за изтегляне на ръководства за потребителя и допълнителни софтуерни инструменти (напр. Quantum Blue® Connect Software)
- Захранване, включително адаптер за международна връзка
- Почистваши/памучни тампони

### <span id="page-9-2"></span>**6 ПРОЦЕДУРИ ЗА РАЗОПАКОВКА И НАСТРОЙК**

### **6.1 Разопаковане на Quantum Blue® Reader**

Извадете Quantum Blue® Reader от транспортната му кутия, поставете го на стабилна и равна повърхност и проверете дали съдържа всички елементи, както е изброено в глава 5.2 [Доставено съдържание](#page-9-1).

Внимателно проверете инструмента, за да се уверите, че не е бил повреден по време на транспортирането. В случай на повреда или липсващи части (вижте глава 5.2 [Доставено съдържание\)](#page-9-1), незабавно се свържете с местния дистрибутор на BÜHLMANN Laboratories AG

![](_page_9_Picture_14.jpeg)

### **6.2 Настройка и свързване на Quantum Blue® Reader**

#### **6.2.1 Свързване на AC захранване**

Quantum Blue® Reader може да се използва само със захранването, предоставено с устройството

Включете захранващия кабел (край с ниско напрежение) в конектора в задната част на устройството (поз. 5 в глава [5.1 Хардуер\)](#page-8-1).Включете захранващия кабел (край на захранването) в захранващия контакт Уверете се, че кабелът е включен правилно от двете страни .

![](_page_9_Picture_165.jpeg)

### <span id="page-10-0"></span>**7 ИНСТАЛАЦИЯ**

### **7.1 Изисквания**

Местоположението на Quantum Blue® Reader Reader трябва да бъде за предпочитане на бюро или друга стабилна и равна повърхност с достатъчно пространство, за да може лесно да поставите тест касетата или да изключите устройството В случай на спешност или при необичайни работни условия мястото трябва да по всяко време осигурете достатъчно място, за да позволите лесното изключване на устройството.

Quantum Blue® Reader е силно чувствително и прецизно оптично устройство. Резултатът може да бъде повлиян от вибрации, например ако устройството е поставено близо до вибриращи машини.

Устройството има вътрешна корекция за нормални нива на околна светлина Силно интензивната светлина, попадаща в чекмеджето за тест касета, може да причини сериозни смущения в измерването и трябва да се избягва, когато е възможно.

**NOTICE** 

Четецът не трябва да се излага на пряка слънчева светлина по време на работа .

### <span id="page-10-1"></span>**7.2 Инсталиране на хардуер / Аксесоари**

Installation of power supply options and accessories:

- **• Външно захранване: свържете външно захранване към порта за захранване (поз. 5 в глава**  [5.1 Хардуер\)](#page-8-1). Синята LED светлина в бутона за захранване ще покаже връзката към захранването.
- **• Термичен принтер:** Quantum Blue® Reader може да бъде свързан към записващо устройство за етикети **Dymo TM 450** с големи адресни етикети (101 x 54 мм) чрез USB.

**A CAUTION** 

Не включвайте захранването на принтера DYMO в Quantum Blue® Reader.

Това може да причини трайна повреда на Quantum Blue® Reader.

**• Външен четец на баркод:** Външен четец на баркод може да се използва за въвеждане на потребителски идентификатор или идентификатор на проба, вместо да се използва екранната клавиатура. Включете USB кабела на четеца на баркодове в свободен USB порт в задната част на Quantum Blue® Reader (поз. 7 в глава 5.1 Хардуер). a хардуер / Аксесоари<br>
у options and accessories:<br>
: свържете външно захранване към порта за за<br>
LED светлина в бутона за захранване ще покаже в<br>
Quantum Blue® Reader може да бъде свързан към<br>
0 с големи адресни етикети (

Четецът Quantum Blue® Readerе тестван в комбинация с четеца на баркод модел Model Zebra DS 2208. Потребителят носи отговорност, ако се използват алтернативни/други модели четци на баркод .

![](_page_10_Picture_189.jpeg)

### **7.3 Преместване на Quantum Blue® Reader**

Quantum Blue® Reader е мобилен инструмент, който може лесно да се премести. Уверете се, че винаги са спазени правилните работни условия (вижте глава [15. Технически данни](#page-37-1)).

Моля, не премествайте и не местите инструмента, докато измерването тече

**NOTICE** 

![](_page_10_Picture_22.jpeg)

### <span id="page-11-0"></span>**8 ОБЩА ИНФОРМАЦИЯ**

### **8.1 Включване и изключване на Quantum Blue® Reader**

Включете устройството чрез натискане на бутона за захранване (поз. 2 Фигура 1, глава [5.1 Хардуер\)](#page-8-1). Устройството ще покаже стандартен черен екран и след това ще премине към екран за зареждане След успешно инициализиране на всички компоненти, началният екран се вижда Изключете от натискане на бутона за захранване за поне 1 секунда Quantum Blue® Reader ще поиска потвърждение, преди да се изключи. Имайте предвид, че синият светодиод ще остане включен дори ако устройството е изключено.

#### **8.2 Стартиране на инструмента**

По време на стартиране, вътрешната процедура за самопроверка ще се извърши, за да се провери дали стойностите от вътрешни референтни стандарти са в рамките на определения диапазон на толеранс. Ако измерените стойности на вътрешните референтни стандарти са извън диапазона на толеранса, ще се покаже предупредително съобщение допълнителна информация за това предупредително съобщение, моля, вижте глава 12.2 Поддръжка.

![](_page_11_Figure_6.jpeg)

### **8.3 Първо влизане**

Quantum Blue® Reader ще има режим на управление на потребителите включен по подразбиране. За да влезете, използвайте потребителя по подразбиране, който е предварително инсталиран, наречен "АDMIN" (1) Първоначалната парола е "0000" (2)

След първоначалното Първо влизане, потребителят има възможност да промени администраторската парола и да дефинира нови потребители с права на «Администратор» или «Lab User». Области/ Управление на потребителите (вижте глава 11.4.5 Управление на потребителите).

![](_page_11_Picture_10.jpeg)

### **Трудно изключване**

За да извършите твърдо изключване, бутонът за захранване трябва да бъде натиснат за поне 6 секунди, докато устройството се изключи. След това устройството трябва да се рестартира.

![](_page_11_Picture_13.jpeg)

### <span id="page-12-1"></span><span id="page-12-0"></span>**8.5 Структура на менюто**

Фигура 5 показва структурата на менюто на e Quantum Blue® Reader. Сивото оцветено поле показва менюта, които са достъпни само за администратори. За повече информация относно настройките на администратора вижте глава 11.4.5 [Управление на потребителите](#page-28-1).

![](_page_12_Figure_3.jpeg)

#### **8.6 Началния екран**

След като системата стартира успешно, началният екран се вижда. Началният екран показва трите основни менюта: стартиране на нов тест (1), обобщение на резултатите (2) и системни настройки (3), както и функцията за излизане (4 ) и датата и часа (5) .

![](_page_12_Figure_6.jpeg)

![](_page_12_Picture_213.jpeg)

![](_page_12_Picture_8.jpeg)

![](_page_12_Picture_10.jpeg)

### <span id="page-13-0"></span>**9 ИЗПОЛЗВАНЕ НА ИНСТРУМЕНТИ**

### <span id="page-13-1"></span>**9.1 Двата режима на работа**

Ha Quantum Blue® Reader са налични два режима на работа: Fail Safe Mode и Fast Track Mode.

![](_page_13_Picture_4.jpeg)

![](_page_13_Picture_5.jpeg)

Fail Safe Mode (вижте глава 9.2 Стартиране на тест в Fail Safe Mode)) е настройката по подразбиране и винаги ще изисква отчитане на картата с баркод При стартиране на измерването Quantum Blue® Reader първо ще стартира специфичната за теста инкубация време и след това сканирайте тест касетата

В режим Fast Track (вижте глава 9.3 Стартиране на тест в Fast Track режим) желаният метод за тест може да бъде избран от списък с вече инсталирани методи за тестване на Quantum Blue® Reader. Времето за инкубация може да бъде пропуснато и външен таймер може да се използва вместо вътрешния таймер, включен в четеца. Методът на тестване, със същите настройки, може да се повтори чрез натискане на бутона Repeat Test (Повтори тест) на екрана.

Fail Safe режимът е предназначен да се използва за отделни тестове, докато Fast Track Mode е предназначен да се използва за провеждане на партиди от тестове.

### <span id="page-14-1"></span><span id="page-14-0"></span>**9.2 Стартиране на тест в Fail Safe режим**

Моля, прочетете внимателно инструкциите по-долу, преди да започнете измерването. Уверете се, че сте приложили пробата си в подходящия момент от време, за да осигурите правилното специфично за теста инкубационно време.

![](_page_14_Figure_3.jpeg)

 За да започнете нов тест, натиснете бутона **START NEW TEST** (старт нов тест) на началния екран (1).

#### *Стъпка 1:*

Работният процес започва с екран, който ви подканва да поставите тестовата карта с баркод

![](_page_14_Picture_7.jpeg)

![](_page_14_Picture_9.jpeg)

#### *Стъпка 3:*

![](_page_15_Picture_2.jpeg)

 Някои методи за изпитване може да изискват избор на типа проба и/или разреждането на пробата Ако бъдете подканени, изберете вашия тип проба и/или подходящо разреждане на пробата от подменюто.

#### *Стъпка 4:*

![](_page_15_Picture_5.jpeg)

**OBÜHLMANN** 

#### *Стъпка 6:*

![](_page_16_Picture_2.jpeg)

#### *Стъпка 7:*

След измерване резултатът автоматично се записва и се показва на екрана за обобщение на резултатите:

![](_page_16_Figure_5.jpeg)

 Можете или да отпечатате резултата (1), ако е свързан принтер, или да се върнете към началния екран (2).

![](_page_16_Picture_9.jpeg)

### <span id="page-17-1"></span><span id="page-17-0"></span>**9.3 Стартиране на тест в режим Fast Track**

![](_page_17_Picture_2.jpeg)

 За да започнете ново изпълнение, натиснете **START NEW TEST** (старт нов тест) бутон на началния екран (1).

#### *Стъпка 1a:*

Екранът "Избор на метод" показва всички инсталирани методи за изпитване, които преди това са били качени в четеца.

![](_page_17_Picture_6.jpeg)

- Можете да изберете вече инсталиран тестов метод, като натиснете съответния бутон на екрана (1).
	- Ако желаният метод на тестване липсва в списъка или досега не е инсталиран тест, натиснете **New Test / LOT ID** (3), за да импортирате нов метод за тестване от картата с баркод (вижте Fail Safe Mode, стъпка 2) .
	- За да се върнете една стъпка назад, докоснете бутона за връщане назад **(<)** (2). Натиснете подълго, за да се върнете към началния екран.

![](_page_17_Picture_10.jpeg)

![](_page_17_Picture_11.jpeg)

- Ако е избран желаният метод на тестване, преминавате към екрана за избор на LOT, където може да се избере желания идентификатор на LOT ID за вашия метод на тестване (1).
- Ако LOT ID липсва, можете да импортирате метода на тестване (3) с правилния идентификатор на партидата, като използвате картата с баркод, включена във вашия тестов пакет (вижте Fail Safe Mode, стъпка 2).
- За да се върнете една стъпка назад, докоснете бутона за връщане назад **(<)** (2). Натиснете подълго, за да се върнете към началния екран.

**OBÜHLMANN** 

#### *Стъпка 2:*

![](_page_18_Picture_2.jpeg)

 Някои методи за изпитване може да изискват избор на типа проба и/или разреждането на пробата Ако бъдете подканени, изберете вашия тип проба и/или подходящо разреждане на пробата от подменюто..

#### *Стъпка 3:*

![](_page_18_Picture_5.jpeg)

- На екрана SKIP INCUBATION изберете дали времето за инкубация на вашата тест касета се извършва чрез външен таймер (натиснете YES) или дали времето за инкубация трябва да бъде отброено от четеца (натиснете NO). *Забележка: При някои тестове времето за* 
	- *инкубация не може да бъде пропуснато. Това се определя за всеки метод за изпитване поотделно от BÜHLMANN Laboratories AG.*

- На екрана се появява прозорец с обобщение, показващ всички специфични за теста параметри (напр. метод на тестване, идентификатор на продукта, идентификатор на партида, дата на изтичане, настройка на времето за инкубация и т.н.).
- Ако настройките на теста са правилни, натиснете **Continue** (Продължи), за да продължите към екрана за въвеждане на проба.

![](_page_18_Picture_11.jpeg)

#### *Стъпка 5:*

![](_page_19_Picture_2.jpeg)

- Въведете примерния идентификатор или чрез екранната клавиатура, или чрез външен баркод скенер (вижте глава [7.2 Х](#page-10-1)ардуерна инсталация/аксесоари).
- Бутонът **Continue** (Продължи) се появява, ако са въведени поне 3 знака Натиснете **Continue** (Продължи), за да отидете на последния екран, за да започнете измерването.

#### *Стъпка 6a:*

Ако е избрано SKIP INCUBATION NO (пропускане на инкубация не) (= времето на инкубация се отброява от четеца):

![](_page_19_Picture_7.jpeg)

 Нанесете пробата си върху тест касетата в съответствие със специфичните за теста инструкции за употреба Уверете се, че тест касетата е поставена в правилната ориентация (вижте релефа на тест касетата в чекмеджето). Затворете чекмеджето и незабавно продължете с натискане на **Start Measurement**.

 Провеждането сега ще започне със специфичното за теста инкубационно време. След това Quantum Blue® Reader автоматично ще продължи да измерва тест касетата.

Инкубацията и измерването могат да бъдат прекратени чрез натискане на **(X)**.

**OBÜHLMANN** 

#### *Стъпка 6b:*

Ако е избрано SKIP INCUBATION YES (пропускане на инкубацията да) (= се използва външен таймер за отброяване на времето за инкубация):

![](_page_20_Picture_3.jpeg)

#### *Стъпка 7:*

След измерване резултатът се записва автоматично и се показва на екрана за обобщение на резултатите:

![](_page_20_Picture_6.jpeg)

 Можете да отпечатате резултата (1), ако е свързан принтер, или можете да повторите теста, като използвате същите настройки (2) или можете да се върнете към началния екран (3).

![](_page_20_Picture_10.jpeg)

### <span id="page-21-0"></span>**10 ПРЕГЛЕД НА РЕЗУЛТАТИТЕ**

При натискане на бутона Резултати се показва екранът с резултатите с преглед на последните получени резултати. .

![](_page_21_Picture_3.jpeg)

Екранът с резултати показва всички резултати от теста в изглед на плочки Различни действия са налични за преглед и резултати от търсене (вижте таблицата по-долу).

![](_page_21_Picture_134.jpeg)

![](_page_21_Picture_135.jpeg)

Продължителното натискане на плочка с резултат отваря меню с допълнителни действия:

![](_page_21_Picture_136.jpeg)

\*За да се защитят данните от манипулация/промяна, BÜHLMANN препоръчва да се разпечатат събраните данни Целостта на данните е гарантирана само на устройството. Прехвърлянето е технически възможно, но не се поема отговорност

![](_page_21_Picture_10.jpeg)

### <span id="page-22-1"></span><span id="page-22-0"></span>**11 СИСТЕМА И НАСТРОЙКИ**

![](_page_22_Figure_2.jpeg)

The system menu offers four main sections:

- **• Състояние** (1) за показване на текуща информация за четеца като версия на софтуера (SW), IP адрес или сериен номер
- **• Актуализиране на тестовото меню** (2)
- **• Промяна на настройките на устройството** (3)
- **• Поддръжка** (4) на Quantum Blue® Reader

#### **11.1 Статус**

Натиснете System/ Status, за да влезете в меню, където можете да получите достъп до техническа информация за Quantum Blue® Reader. Има две налични опции:

- **• Информационно меню** (1): показва IP адрес, име на устройството, идентификатор на устройството, сериен номер, софтуерен идентификатор, версия на софтуера и версия на операционната система.
- **• Show Event Log** (2): показва хронологичен списък с действия, които са били извършени на Quantum Blue® Reader като опити за влизане, извършени измервания и изведени съобщения за грешки. Този списък може да бъде експортиран на USB устройство.

И двете менюта могат да бъдат напуснати чрез бутона за връщане назад **(<)**

**• Проверка на QC** (3): може да се използва за извършване на тест за проверка в допълнение към самопроверката, извършена по време на стартиране на инструмента. Ако проверката за контрол на качеството е неуспешна, моля, вижте глава 12.2 Поддръжка и/или [12.3 Самопроверка на](#page-34-1) [устройството](#page-34-1) за допълнителна информация относно последващите мерки. стовото меню (2)<br>antum Blue® Reader<br>s, за да влезете в меню, където можете да получ<br>Blue® Reader. Има две напични опции.<br>но (1): показва IP адрес, име на устройството, идент<br>ренидентификатор, версия на софтуера и версия н

![](_page_22_Figure_14.jpeg)

Quantum Blue  $\textdegree$  Reader - Ръководство за употреба Версия А2  $23$ Дата на публикуване: 2022-04-20

### <span id="page-23-1"></span><span id="page-23-0"></span>**11.2 Тестове за актуализиране**

Влезте в това меню, за да актуализирате Quantum Blue® Reader с нови методи за тестване.

![](_page_23_Picture_3.jpeg)

![](_page_23_Picture_143.jpeg)

Менюто показва преглед на всички инсталирани методи за изпитване. Може да се филтрира за конкретни методи за изпитване с помощта на полето за търсене (1) За да импортирате нов тестов метод, натиснете **New Test** (Нов тест) (2) Quantum Blue® Reader ви подканва да въведете баркода картата в чекмеджето (лилава стрелка на фигура 6), предоставена с всеки комплект за тестване на страничен поток на BÜHLMANN, за да импортирате нов метод за тестване. Уверете се, че картата с баркод е поставена в правилната ориентация в чекмеджето (Фигура 7)

![](_page_23_Picture_6.jpeg)

Импортирането на нов метод може да отнеме до 1 мин. В случай, че получите съобщение за грешка, че вашата карта с баркод не може да бъде прочетена, опитайте следните действия:

- • Поставете отново баркод картата
- • Уверете се, че картата с баркод не е огъната
- Уверете се, че зоната на баркода е чиста и неповредена
- Уверете се, че картата с баркод е поставена в правилната ориентация (Фигура 7)
- В случай, че вашата баркод карта не се прочете въпреки гореспоменатите действия, моля, свържете се с местния дистрибутор на BÜHLMANN Laboratories AG за допълнителна помощ

*IВажно:* Quantum Blue® Reader предотвратява импортирането на вече инсталирани методи за изпитване.

# **D**<br>**OBÜHLMANN**

### <span id="page-24-0"></span>**11.3 Настройки**

Менюто за настройки се състои от следните подменюта:

- **• Предпочитания (1),** който е достъпен за всички потребители
- **• Административна зона (2),** която е достъпна само за администратори

#### **11.3.1 Предпочитания**

В менюто **Предпочитания** потребителят може да регулира яркостта на екрана (80% е настройката по подразбиране) (1 1) и езикът на четеца може да бъде избран (1 2) .

Приложете желания език, като натиснете съответната плочка на екрана за избор на език.

![](_page_24_Picture_8.jpeg)

![](_page_24_Picture_10.jpeg)

#### <span id="page-25-0"></span>**11.3.2 Административна зона**

Това меню може да бъде достъпно само от администратори, когато управлението на потребителите е активирано (вижте глава [11.4.5 Управление на потребителите](#page-28-1)).

В това меню могат да се променят следните настройки:

- **Настройки за дата и час** (1) на Quantum Blue® Reader
- **Управление на данни** (2) за да изтриете инсталираните методи за изпитване или резултати
- • **Управление на потребители** (3) за добавяне, администриране и изтриване на потребители
- **Актуализиране на софтуера** (4) за да инсталирате актуализация на софтуера на инструмента
- **Режим на работа** (5) за да изберете между Fail Safe Mode и Fast Track Mode
- **Нулиране на** (6) за да изтриете всички запазени данни и методи от Quantum Blue® Reader
- **Настройки за комуникация** (7) за конфигуриране на мрежови връзки за пренос на данни
- **Настройки за изключване** (8) за да конфигурирате мнтервала от време за автоматично изключване на Quantum Blue® Reader

![](_page_25_Figure_12.jpeg)

#### **11.4.1 Дата и час**

Влезте в това меню, за да промените датата, формата на датата и часа Quantum Blue® Reader.

![](_page_25_Picture_16.jpeg)

Можете да избирате между следните два формата на дата: yyyy-MM-dd и yyyyMMdd Променете стойностите, като използвате стрелките нагоре и надолу до числата за дата и час (3) Запазете избора си, като натиснете **Save** (1).

![](_page_25_Picture_18.jpeg)

#### <span id="page-26-0"></span>**11.4.2 Управление на данни**

В това меню можете да изтриете данни или да експортирате базата данни с резултати. Налични са следните функции:

- • **Методи за изтриване** (1)
- • **Изтриване на резултати** (2)
- • **Изтриване на неизпратени резултати** (3)
- • **Изтриване на дневника на събитията** (4)
- **Експортиране на необработени данни** (5)

![](_page_26_Picture_139.jpeg)

Пример за това как да изтриете методи е показан по-долу Подменютата **Delete Methods, Delete Results и Delete Unsent Results имат подобна структ** 

![](_page_26_Picture_10.jpeg)

С натискане на бутона за подменю **Delete Methods** се показва преглед на всички инсталирани методи за тестване на Quantum Blue® Reader. Функцията за търсене на текст позволява търсене и филтриране на отделни резултати или методи за изпитване (1).

С натискане на плочка с тестов метод се отваря режимът на избор и можете да изберете отделни (2) или всички плочки (3) Ако е маркирана поне една плочка, бутонът за изтриване (4) ще бъде активиран и избраната плочка ( s) могат да бъдат изтрити.

![](_page_26_Picture_13.jpeg)

![](_page_26_Picture_14.jpeg)

#### <span id="page-27-0"></span>**11.4.3 Изтриване на неизпратени резултати**

Ако Quantum Blue® Reader е свързан към външен компютър и/или към лабораторна информационна система (за повече информация вижте ръководството на софтуера Quantum Blue® Connect), подменюто показва всички неизпратени резултати. Резултатите може да не бъдат изпратени поради мрежа прекъсване или проблем със сървъра След като проблемът бъде разрешен и четецът се свърже отново със сървъра, четецът автоматично прехвърля всички останали резултати към сървъра. Ако не искате резултатите да бъдат изпратени на сървъра, тези резултати или избрани от тях могат да бъдат изтрити от това подменю Моля, имайте предвид, че изтриването на резултатите от това подменю само предотвратява изпращането на резултатите до сървъра, самите резултати все още се съхраняват в четеца.

![](_page_27_Picture_3.jpeg)

#### **11.4.4 Експортиране на необработени данни**

Това меню позволява експортиране на цялата база данни с резултати, съхранена на Quantum Blue® Reader, към USB флаш. Необработените данни могат да помогнат за идентифициране на основната причина в случай на отстраняване на неизправности Файлът е криптиран и може да бъде декриптиран само от BÜHLMANN Laboratories AG Вижте също глава [13. Техническа и научна поддръжка](#page-35-1). Прехвърлянето на данни може да отнеме известно време приблизително до 10 минути.

![](_page_27_Picture_6.jpeg)

#### <span id="page-28-1"></span><span id="page-28-0"></span>**11.4.5 Управление на потребители**

**Управлението на потребителите** е активирано по подразбиране (1). Защитава четеца от неоторизиран достъп и използване. Ако **Управлението на потребителите** е изключено (2), при включване на устройството не се изискват данни за вход и зоната за администриране е свободно достъпна. знаейки, че ако **управлението на потребителите** е изключено, генерираните резултати не са свързани с програмираните потребители .

![](_page_28_Figure_3.jpeg)

Налични са две потребителски роли:

- 1) **Администратор**, който може да променя настройките и да изтрива данни в менюто Настройки Административна зона
- 2) **Потребител на лаборатория,** който има достъп до всички менюта с изключение на настройките в Административната област

*Забележка: Вижте глава* 8.5 Структура на менюто *за преглед на структурата на графичния потребителски интерфейс и визуализация на менютата на администратора.*

![](_page_28_Figure_8.jpeg)

Ако **управлението на потребителите** е активирано, администраторите могат да създават нови потребителски акаунти (3) и да определят ролята на потребителя (4) Новият акаунт се потвърждава чрез натискане на Запиши **Save** (5).

![](_page_28_Picture_11.jpeg)

### **СИСТЕМА И НАСТРОЙКИ**

#### <span id="page-29-0"></span>**11.4.6 Актуализирайте софтуера**

Ще бъдете информирани от местния дистрибутор на BÜHLMANN Laboratories AG за текущите актуализации на софтуера В това подменю може да се актуализира версията на софтуера на инструмента и/или могат да се добавят допълнителни езици към секцията за избор на език чрез включване на USB флаш, съдържащ актуализация на софтуера на инструмента или актуализация на езика.

Потвърдете успешно завършената актуализация, като натиснете символа за отметка

![](_page_29_Picture_4.jpeg)

#### **11.4.7 Начин на действие**

Изберете тук между FastTrack или FailSafe (вижте глава [9.1 Двата режима на работа](#page-13-1)).

#### **11.4.8 Нулиране на производителя**

Оранжев предупредителен екран (Фигура 8) с молба за потвърждение за продължаване ще се появи, ако натиснете **Manufacturer Reset (**Бутон за нулиране на производителя).

![](_page_29_Figure_9.jpeg)

Фигура 8

Ако потвърдите да продължите, като натиснете ДА (1), следните данни ще бъдат коригирани/изтрити от Quantum Blue® Reader:

- Изтриване на всички резултати от измерване, методи на изпитване и записи в дневника на събитията
- Изтриване на всички потребители, с изключение на потребителя за администриране по подразбиране
- Изтриване на всички потребителски идентификатори и пароли Възстановяване на потребителски идентификатор "ADMIN" по подразбиране и парола "0000" Управлението на потребителите е включено
- Нулиране на езика на английски и яркостта на екрана до настройката по подразбиране 80%
- Задаване на всички комуникационни настройки на OFF и активиране на записи по подразбиране
- Задаване на режим на работа на Fail Safe Mode

# **Ô BÜHLMANN**

<span id="page-30-0"></span>![](_page_30_Picture_1.jpeg)

Моля, имайте предвид, че Quantum Blue® Reader ще се изключи и рестартира автоматично, когато извърши нулиране на производителя.

#### **11.4.9 Настройки за комуникация**

В това меню администраторът може да управлява мрежовите връзки и може да настрои връзка със софтуера Quantum Blue® Connect Software и външен сървър/клиент решение за управление и преглед на резултати от външни устройства.

Менюто предлага 3 подменюта, наречени

- • **Мрежа (Network)** (1)
- • **Свързване (Connect)** (2)
- • **Сигурност (Security)** (3)

Посъветвайте се с вашия лабораторен ИТ специалист в случай, че имате нужда от поддръжка за настройване на връзките, описани в следващите подглави.

![](_page_30_Figure_10.jpeg)

#### **Подменю Мрежа в настройките за комуникация**

В това меню могат да се конфигурират мрежовите свойства на четеца като неговия IP адрес, маската на подмрежата и шлюза по подразбиране. Алтернативно може да се включи DHCP (протокол за динамично конфигуриране на хост) (1) и Quantum Blue® Reader ще получи мрежовата му конфигурация от DHCP сървър.

![](_page_30_Figure_13.jpeg)

Настройките и промените се записват чрез натискане на бутона **Save** (Запиши) (2).

![](_page_30_Picture_16.jpeg)

#### <span id="page-31-0"></span>**Подменю Свързване в Настройки за комуникация**

За да може четецът да докладва резултатите на софтуера Quantum Blue® Connect, функцията **Connect** трябва да бъде включена (1) IP адресът и номерът на порта на Connect сървъра трябва да бъдат въведени и промените трябва да бъдат запазени (2) .

![](_page_31_Picture_3.jpeg)

С натискане на **Test** (3) може да се тества дали връзката със софтуера Quantum Blue® Connect е била успешно установена. На дисплея на четеца ще се появи съобщение за успех (Фигура 9).

![](_page_31_Figure_5.jpeg)

#### **Подменю Защита в Настройки за комуникация**

Настройките в това меню са достъпни само от служители на BÜHLMANN Laboratories AG.

![](_page_31_Picture_8.jpeg)

#### <span id="page-32-0"></span>**11.4.10 Настройки за изключване**

Автоматизираното излизане, последвано от автоматично изключване на устройството, повишава нивото на сигурност на Quantum Blue® Reader запазва компоненти като дисплея и пести енергия.

Можете да избирате между три различни периода от време на неактивност на Quantum Blue® Reader след което той ще се изключи автоматично: 30, 60 или 120 минути (1) Изключването на устройството също може да бъде деактивирано (ИЗКЛ.) Quantum Blue® Reader няма да се изключи намалява автоматично, стига да е свързан към захранване.

Ако **User Log Out** е включен (2), потребителят автоматично ще излезе след 10 минути бездействие. Тази функция предпазва четеца от неоторизирана употреба .

![](_page_32_Figure_5.jpeg)

### <span id="page-32-1"></span>**12.1 Почистване**

За да почистите корпуса на Quantum Blue® Reader използвайте влажна кърпа, навлажнена с вода или мек почистващ препарат. почистващи препарати като ацетон.

За по-устойчиви петна и за дезинфекция на инструмента е възможно повърхността да се почисти с кърпа, потопена в 1% белина (1% активен хлор), последвано от избърсване с вода. Процедурата може да се повтори 2-3 пъти. Възможно е също използвайте 70% алкохолен разтворител, за да изтриете останалите следи от белина. Разливането на потенциално заразен материал трябва да се избърше незабавно и материалите, използвани за почистване на разливите, включително ръкавици, трябва да се изхвърлят в съответствие с указанията за биологични отпадъци.

Държачът на тест касетата трябва да се почиства с тампони без прах или подходящи кърпи Не използвайте предмети, които могат да повредят или надраскат повърхността.

Ако вътрешността на четеца Quantum Blue® Readerе замърсена, свържете се директно с местния дистрибутор на BÜHLMANN Laboratories AG (вижте глава [13. Техническа и научна поддръжка\)](#page-35-1).

![](_page_32_Picture_12.jpeg)

### <span id="page-33-1"></span><span id="page-33-0"></span>**12.2 Поддръжка**

В случай, че Quantum Blue® Reader изведе предупреждение по време на самопроверка (вижте Фигура 11 от глава [12.3 Самопроверка на устройството](#page-34-1) за повече информация), в което се посочва, че оптичната система само частично отговаря или не отговаря на необходимите стойности, потребителят може да почисти вътрешния референтен материал със сухи тампони В менюто **Поддръжка** на екрана се показва изглед на живо от вътрешността на устройството и светлината вътре в системата е включена (Фигура 10C). Потребителят вече може да почиства вътрешния референтен материал и рестартирайте Quantum Blue® Reader за нова самопроверка.

![](_page_33_Picture_3.jpeg)

Стъпки за почистване:

- Включете Quantum Blue® Reader (Фигура 10A)
- Уверете се, че имате тампон без власинки (препоръчително: Techspray, Super-Tip Foam Swab, продукт 2306)
- Извадете напълно чекмеджето на Quantum Blue® Reader (Фигура 10B) (За повече информация как да извадите чекмеджето вижте глава [5. ункционално описание\)](#page-8-2)
- Отидете на System/Maintenance  $\rightarrow$  изгледът на живо започва (Фигура10С)
- IПроверете вътрешната камера на Quantum Blue® Reader и внимателно почистете частиците прах и мръсотия от вътрешния референтен материал (посочен на Фигура10D).

![](_page_33_Picture_10.jpeg)

![](_page_33_Picture_11.jpeg)

### **ПОДДРЪЖКА И ПОЧИСТВАНЕ**

<span id="page-34-0"></span>![](_page_34_Picture_145.jpeg)

### <span id="page-34-1"></span>**12.3 Самопроверка на устройството**

The Quantum Blue® Reader е високочувствително оптично устройство за качествени и количествени измервания. За да се провери състоянието на механичните, електронните и оптичните компоненти на инструмента, се извършва самопроверка при всяко включване на Quantum Blue® Reader.

В случай на неуспешна самопроверка се показва или предупредително съобщение за почистване на вътрешните референтни материали (Фигура 11, вижте глава 12.2 Поддръжка) или предупредително съобщение, което гласи да се обадите директно на сервиза (Фигура 12) екран на Quantum Blue® Reader.

![](_page_34_Figure_5.jpeg)

Ако самопроверката не е била успешна, Quantum Blue® Reader предотвратява по-нататъшни измервания. Резултатите все още могат да бъдат прегледани и настройките могат да се променят. Потребителят е длъжен да се свърже с местния дистрибутор на BÜHLMANN Laboratories AG в такъв случай Имайте предвид, че измереният сигнал може да се промени поради следните причини:

- Замърсяване на оптичните части
- Електромагнитни смущения
- Промени в температурата/влажността
- Механични движения
- Грешно чекмедже

![](_page_34_Picture_12.jpeg)

![](_page_34_Picture_14.jpeg)

### <span id="page-35-1"></span><span id="page-35-0"></span>**13. ТЕХНИЧЕСКА И НАУЧНА ПОДДРЪЖКА**

Ако е необходима техническа или научна поддръжка, моля, свържете се директно с вашия местен дистрибутор на BÜHLMANN Laboratories AG. Нашите местни дистрибутори ще ви окажат първоначална помощ, за да намерите незабавно решение на вашия проблем. Ако е необходимо, нашият местен дистрибутор ще ескалира вашите въпроси или проблеми до отдела за поддръжка на клиенти Отдел в BÜHLMANN Laboratories AG .

В случай, че трябва да върнете Quantum Blue® Reader,, той трябва да бъде обеззаразен и свободен от патогени и инфекциозни материали, за да се работи безопасно в лаборатория за небиологична безопасност (вижте глава [12.1 Почистване\)](#page-32-1).

Четецът Quantum Blue® Reader трябва да бъде върнат в оригиналната опаковка. Ако вече не е наличен, моля, информирайте местния дистрибутор на BÜHLMANN Laboratories AG.

![](_page_35_Picture_5.jpeg)

### **14. ОТСТРАНЯВАНЕ НА ПРОБЛЕМИ И СЪОБЩЕНИЯ**

Следващата таблица изброява информация за съобщенията за грешки и възможните мерки за смекчаване

![](_page_35_Picture_236.jpeg)

## **ОТСТРАНЯВАНЕ НА ПРОБЛЕМИ И СЪОБЩЕНИЯ**

<span id="page-36-0"></span>![](_page_36_Picture_275.jpeg)

### <span id="page-37-1"></span><span id="page-37-0"></span>**15. ТЕХНИЧЕСКИ ДАННИ**

BÜHLMANN Laboratories AG си запазва правото да променя спецификациите по всяко време

#### **15.1 Размери и тегло на инструмента**

![](_page_37_Picture_140.jpeg)

#### **15.2 Механични данни и хардуерни характеристики**

![](_page_37_Picture_141.jpeg)

### **15.3 Характеристики на софтуера**

![](_page_37_Picture_142.jpeg)

![](_page_37_Picture_9.jpeg)

### <span id="page-38-0"></span>**15.4 Оптика**

![](_page_38_Picture_97.jpeg)

### **15.5 Изисквания за мощност на инструмента**

![](_page_38_Picture_98.jpeg)

### **15.6 Допълнителни аксесоари**

![](_page_38_Picture_99.jpeg)

\*Четецът Quantum Blue® Reader е тестван в комбинация с четеца на баркод модел Zebra DS 2208. Потребителят носи отговорност, ако се използват алтернативни/други модели четци на баркодове.

![](_page_38_Picture_9.jpeg)

### <span id="page-39-0"></span>**15.7 Applicable Standards**

![](_page_39_Picture_154.jpeg)

![](_page_39_Picture_3.jpeg)

![](_page_39_Picture_4.jpeg)

### <span id="page-40-0"></span>**16. ГАРАНЦИЯ И ЗАДЪЛЖЕНИЯ**

За запитвания за продукти и услуги, моля свържете се:

**BÜHLMANN Laboratories AG Baselstrasse 55, 4124 Schönenbuch, Switzerland Tel.: + 41 61 487 12 12 Fax: + 41 61 487 12 34 Email: support@buhlmannlabs.ch**

Обслужването на клиентите и продуктите е достъпно през стандартните работни часове (от понеделник до петък, от 8 до 17 часа централноевропейско време (CET)) .

### **16.1 Гаранция на продукта**

Гаранцията на производителя от дванадесет (12) месеца важи за всички механични и електронни компоненти и работната надеждност на продукта

В случай на използвано оборудване отговорността за дефекти и гаранция се изключват

Мястото на изпълнение на гаранцията е BÜHLMANN, Schönenbuch. Задължение на BÜHLMANN е да реши дали дефектният компонент или продукт да бъдат ремонтирани или заменени на място или в Schönenbuch Продуктите се доставят FOB към и от обекта на компанията

Гаранцията не важи за грешки в работата и щети, дължащи се на неправилно боравене, особено при използването на софтуер на трети страни, който не е одобрен от BÜHLMANN за въпросното устройство

Отговорността на BÜHLMANN в никакъв случай не надвишава задължението за замяна на дефектен компонент или продукт. Тези изключения и ограничения за щети се прилагат независимо от това как е настъпила загубата или повредата (нарушение на договора, непозволено увреждане или друго)

BÜHLMANN не носи отговорност за каквито и да било загуби, причинени от използването на Quantum Blue® Reader, неговия софтуер или от резултати от анализ, генерирани от клиента и/или предоставени на трети страни. борудване отговорността за дефекти и таранция с<br>a гаранцията е BÜHLMANN, Schönenbuch. Задълж<br>омпонент или продукт да бъда тремонтирани или<br>ce доставят FOB към и от обекта на компанията<br>решки в работата и щети, дължащи се

**NOTICE** 

Моля, имайте предвид, че четецът Quantum Blue® е изключен от всякаква гаранция и по-нататъшна обработка, ако етикетът на защитната пломба на задната страна на Quantum Blue® Reader е бил манипулиран

### **16.2 Задължения на Потребителя**

Освен в случай на повреда или дефект, дължащи се на BÜHLMANN, потребителят няма да предявява никакви претенции към BÜHLMANN за повредени или дефектни продукти или компоненти. Потребителят трябва внимателно да провери състоянието на продуктите веднага след получаване

Ако инструкциите, дадени от BÜHLMANN Laboratories AG по отношение на съхранението, монтажа и манипулирането на продуктите, не се спазват или ако са направени промени в продукта, ако компонентите се сменят или ако се използват консумативи, които не отговарят на оригиналните спецификации, всякакви гаранционните права се губят, освен ако потребителят не е в състояние да опровергае всяко твърдение, че само някое от тези обстоятелства е причинило недостатъка

Дефектите, неправилните доставки, количествата или транспортните щети трябва да бъдат уведомени незабавно от потребителя писмено или по факс (в случай на дефекти, които могат да бъдат идентифицирани незабавно) на дистрибутора на BÜHLMANN или директно на BÜHLMANN, в противен случай в рамките на две седмици от получаването на продуктите на местоназначението, като ясно описва дефекта; в това отношение е необходимо потребителят да изпълнява правилно задълженията си за разследване и уведомяване

![](_page_40_Picture_20.jpeg)

### <span id="page-41-0"></span>**16.3 Отпадъчно електрическо и електронно оборудване (WEEE)**

Този раздел предоставя информация за изхвърлянето на отпадъци от електрическо и електронно оборудване от потребители в Европейския съюз

Европейската директива 2012/19/ЕС относно WEEE изисква правилното изхвърляне на електрическо и електронно оборудване, когато то достигне края на живота му. Символът на зачеркнатата кофа за боклук (вижте по-долу) показва, че този продукт не трябва да се изхвърля с други отпадъци; той трябва да бъде отнесен до одобрено съоръжение за третиране или до определен пункт за събиране за рециклиране, в съответствие с местното законодателство. Разделното събиране и рециклиране на отпадъчно електронно оборудване в момента на изхвърлянето спомага за опазването на природните ресурси и гарантира, че продуктът се рециклира в начин, който опазва човешкото здраве и околната среда.

![](_page_41_Picture_4.jpeg)

BÜHLMANN Laboratories AG поема своята отговорност в съответствие със специфичните изисквания за рециклиране на WEEE и, когато заместващ продукт се доставя от BÜHLMANN Laboratories AG, предоставя безплатно рециклиране на своето маркирано с WEEE електронно оборудване в Европа, ако заместващ продукт не е закупен от BÜHLMANN Laboratories AG, рециклирането може да бъде предоставено при поискване срещу допълнително заплащане За да рециклирате електронно оборудване, свържете се с местния дистрибутор на BÜHLMANN Laboratories AG за необходимия формуляр за връщане След като формулярът бъде изпратен, BÜHLMANN Laboratories AG ще се свърже с вас или за да поиска допълнителна информация за насрочване на събиране на електронните отпадъци или за предоставяне на индивидуална оферта AG поема своята отговорность съответствие състави и когато заместващ продукт се доставя от ВÜ циклиране на своето маркирано с WEEE електроне е закупен от ВÜHLMANN Laboratories AG, рециклиране е закупен от ВÜHLMANN Laborat

![](_page_41_Picture_6.jpeg)

### <span id="page-42-0"></span>**17. ДЕКЛАРАЦИЯ ЗА СЪОТВЕТСТВИЕ**

![](_page_42_Picture_2.jpeg)

**EU-KONFORMITÄTSERKLÄRUNG DÉCLARATION DE CONFORMITÉ UE** 

DE: Wir, BÜHLMANN Laboratories AG, erklären in alleiniger Verantwortung, dass das unten angegebene Produkt den Bestimmungen der IVD-Verordnung (EU) 2017/746 für In-vitro-Diagnostika entspricht und in Einklang mit anderen relevanten Rechtsvorschriften der Union gemeinsamen Spezifikationen (GS)<sup>i)</sup> und anderen normativen Dokumenten steht.

documenti normativi.

BÜHLMANN Laboratories AG Baselstrasse 55 4124 Schönenbuch Switzerland

Phone +41.61.487.12.12 Eav<sup>1</sup> +41 61 487 12 34 info@buhlmannlabs.ch www.buhlmannlabs.ch

#### / EU DECLARATION OF CONFORMITY / DICHIARAZIONE DI CONFORMITÀ UE DECLARACIÓN UE DE CONFORMIDAD / DECLARAÇÃO UE DE CONFORMIDADE

EN: We, BÜHLMANN Laboratories AG, declare under sole responsibility that the device specified below meets the provision of the IVD Regulation (EU) 2017/746 for *in vitro* diagnostic medical devices and is in conformity with other relevant Union legislations, common specifications (CS)<sup>i)</sup> and other normative documents.

FR : Nous, BÜHLMANN Laboratories AG, déclarons sous notre seule responsabilité que le produit spécifié ci-dessous est conforme aux dispositions du règlement<br>IVD (UE) 2017/746 pour les dispositifs médicaux de diagnostic in vitro et qu'il est conforme aux autres législations pertinentes de l'Union, des spécifications communes<sup>i)</sup> et autres documents

que  $\circ$ produto cumpre as

**ÓBÜHLMANN** 

![](_page_42_Picture_145.jpeg)

SOP 0.012 Attachment 3 ver02

### **17. ДЕКЛАРАЦИЯ ЗА СЪОТВЕТСТВИЕ**

![](_page_43_Picture_26.jpeg)

![](_page_43_Picture_6.jpeg)

### <span id="page-44-0"></span>**ПРОМЕНИ**

![](_page_44_Picture_72.jpeg)

### **ДОКЛАДВАНЕ ЗА ИНЦИДЕНТИ В ДЪРЖАВИТЕ-ЧЛЕНКИ НА ЕС**

Ако се случи някакъв сериозен инцидент във връзка с това устройство, моля, уведомете незабавно производителя.

![](_page_44_Picture_5.jpeg)

Забележете

Всички права запазени

Информацията, съдържаща се в този документ, подлежи на промяна без предизвестие. ER MANNA PRIMER DE DE MANDATA DE LA REGIONALISTA DE REGIONALE DE REGIONALE DE REGIONALE DE REGIONALE DE REGIONALE DE REGIONALE DE REGIONALE DE REGIONALE DE REGIONALE DE REGIONALE DE REGIONALE DE REGIONALE DE REGIONALE DE R

Търговски марки

Използваните в този документ търговски марки и етикети са собственост на съответните им собственици.

Ръководство на потребителя на

Quantum Blue® Reader User Manual

Версия на документа: VA2

© Copyright 2022 by BÜHLMANN Laboratories AG

Препращането и възпроизвеждането на този документ и използването или разкриването на неговото съдържание не са разрешени, освен ако не са изрично разрешени от y BÜHLMANN Laboratories AG.

Отпечатано в Швейцария

Продуктите на BÜHLMANN са предмет на стандартите за качество в рамките на системата за управление на качеството съгласно ISO 13485

![](_page_45_Picture_12.jpeg)

BÜHLMANN Laboratories AG Телефон +41 61 487 12 12 4124 Schönenbuch info@buhlmannlabs.ch Швейцария www.buhlmannlabs.ch C E

Baselstrasse 55 Поръчки по факс +41 61 487 12 99